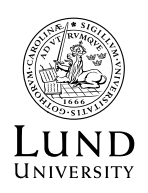

**SCHOOL OF ECONOMICS AND MANAGEMENT** 

Departm ent of Inform atics Björn Svensson, Director of studies

# **Conducting online thesis supervision using Email and Zoom**

Online thesis supervision can be conducted in many ways using one, or a combination of several technologies. This document will deal with a combination of email and Zoom and will suggest ways of using these tools for accomplishing the following tasks:

- 1. Installing Zoom.
- 2. Communicate important information regarding e.g. online supervision meetings to students under supervision.
- 3. Facilitating submissions of thesis work-in-progress from students.
- 4. Conducting online audio/video meetings with groups of student and/or single students for providing feedback and supervision.

Zoom is available as an app on both Android and iOS. If you wish you can download it on your phone. Go to App Store or Google Play depending on your operating system and search for *Zoom Cloud Meetings*.

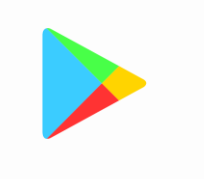

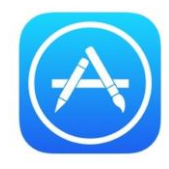

## 1 Installing Zoom

To install Zoom you must navigate to a URL which is specific for Zoom users at Lund University.

From a browser on your computer, go t[o https://lu-se.zoom.us/download](https://lu-se.zoom.us/download)

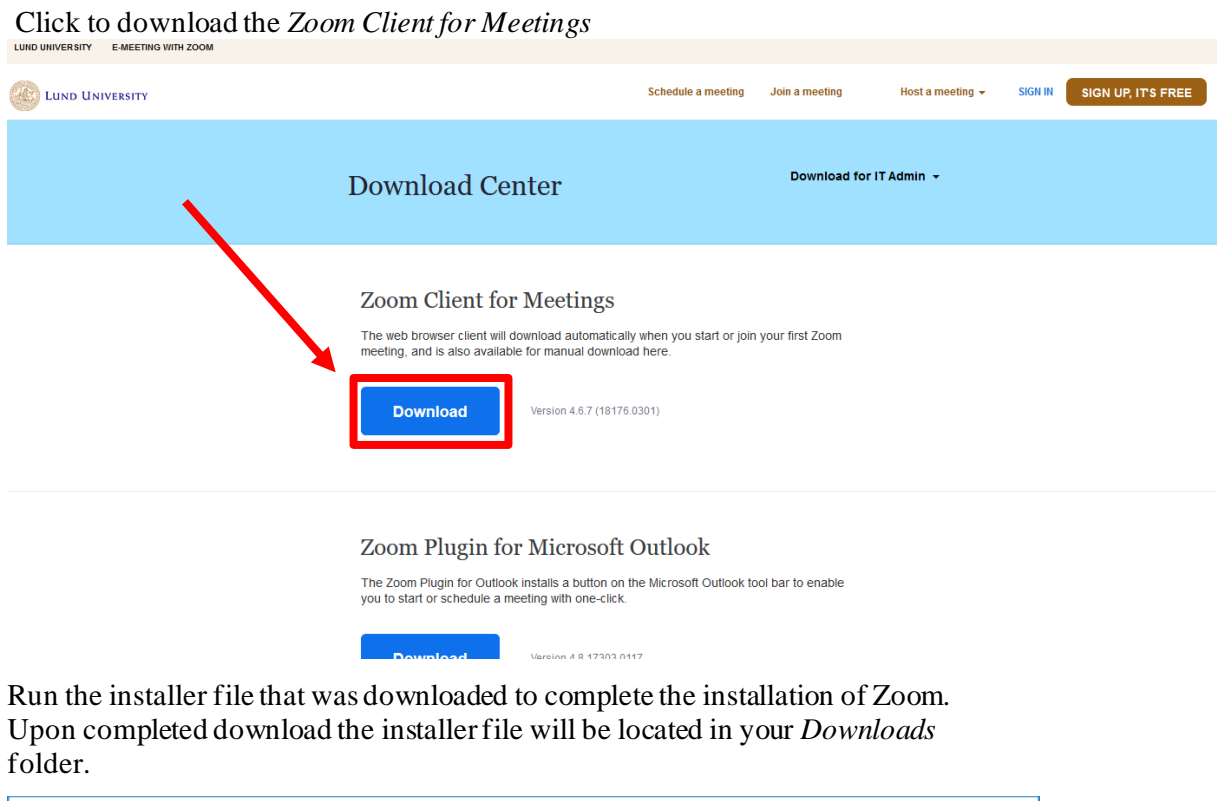

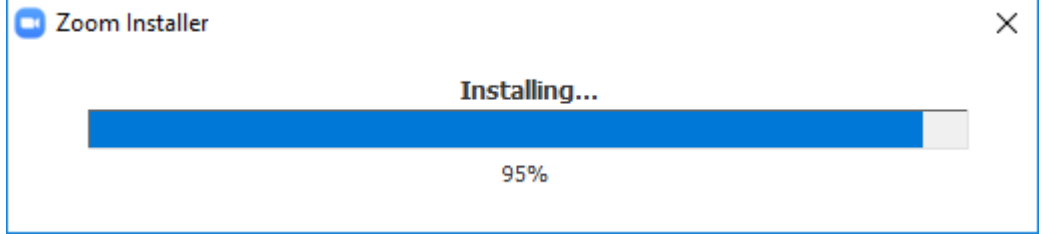

#### Once completed, you should be seeing this:

Click *Sign In.*

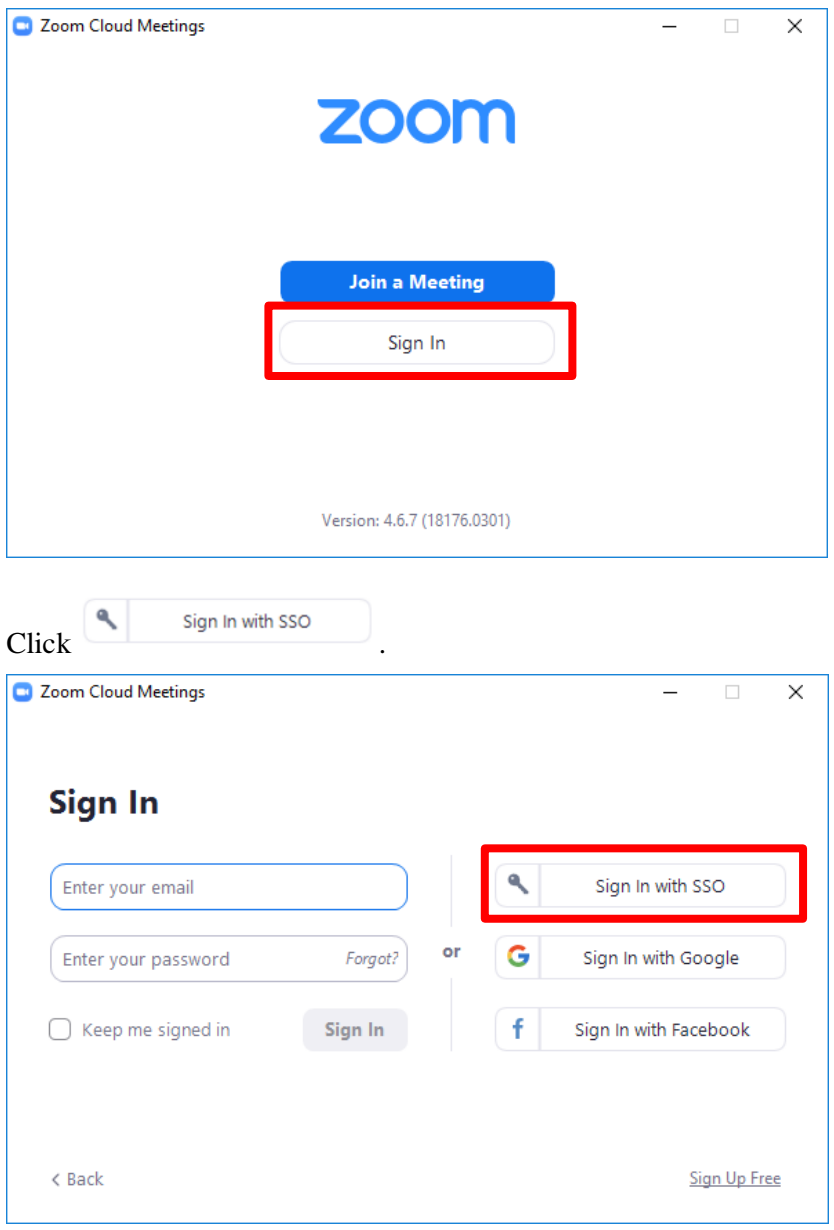

In the field *Enter your company domain* you must enter **lu-se**:

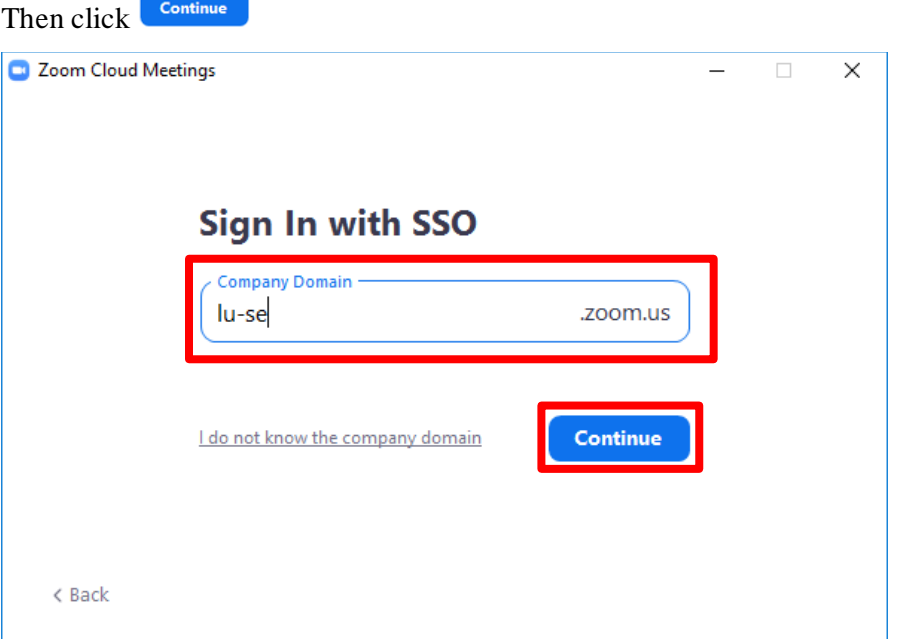

If done correctly you should now be looking at a Lund University authentication prompt, enter your LUCAT as shown in the screenshot below (**without @lu.se suffix!**)

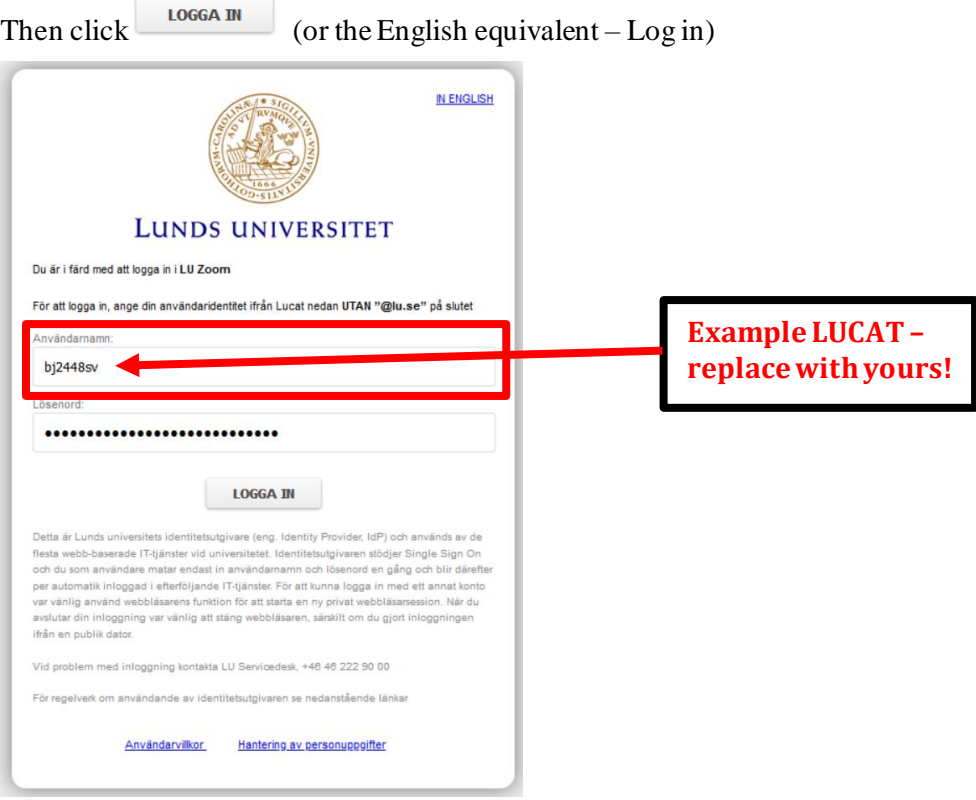

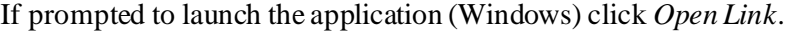

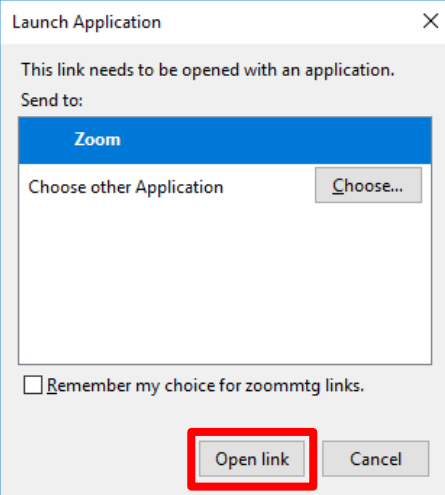

If you have done everything correctly you should now be looking at this:

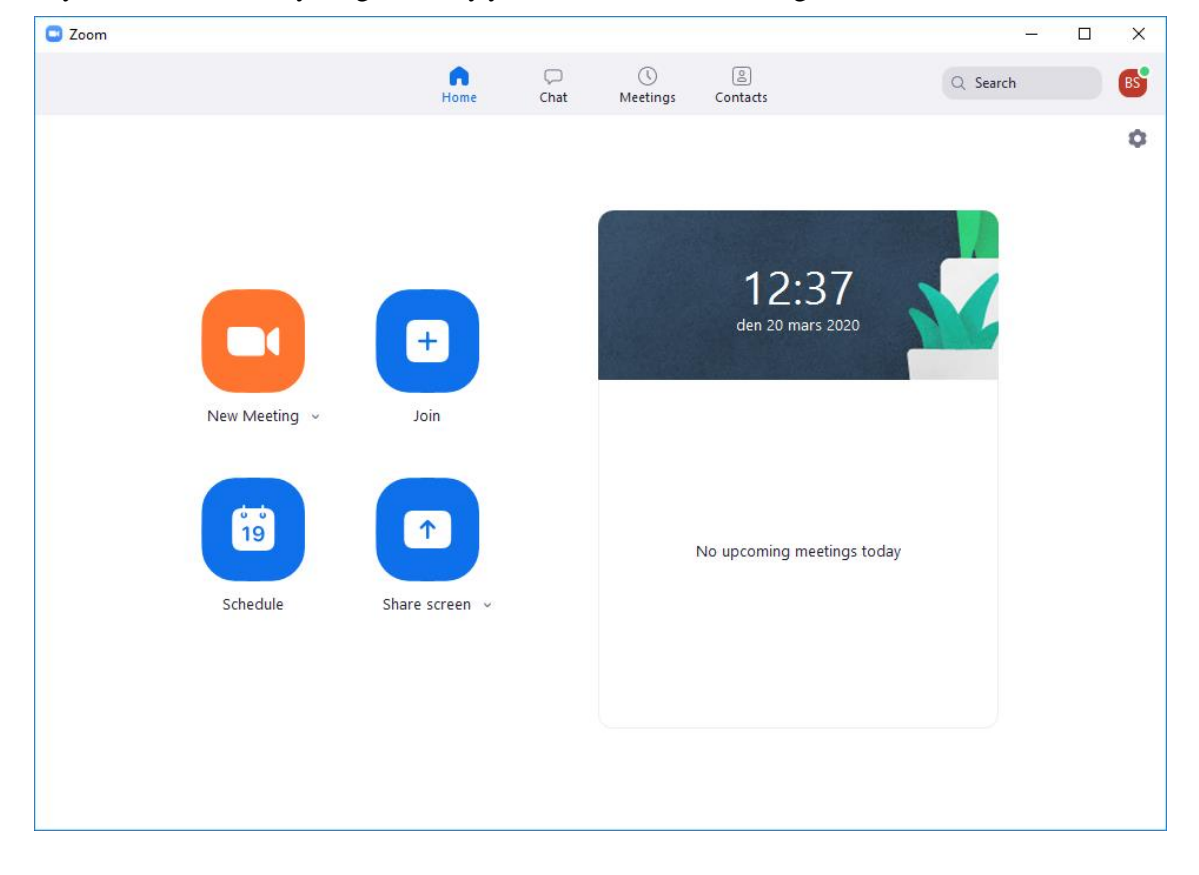

#### 2 Communicate important information regarding e.g. online supervision meetings to students under supervision.

It is recommended that you handle all communication regarding meeting deadlines, submissions of thesis work-in-progress and so forth via email. Invitations to Zoom meetings will also be sent by email – more on that later.

### 3 Facilitating submissions of thesis work-in-progress from students under.

It is recommended that you instruct students under supervision to email you their thesis work-in-progress.

4 Conducting online audio/video meetings with groups of student and/or single students for providing feedback and supervision.

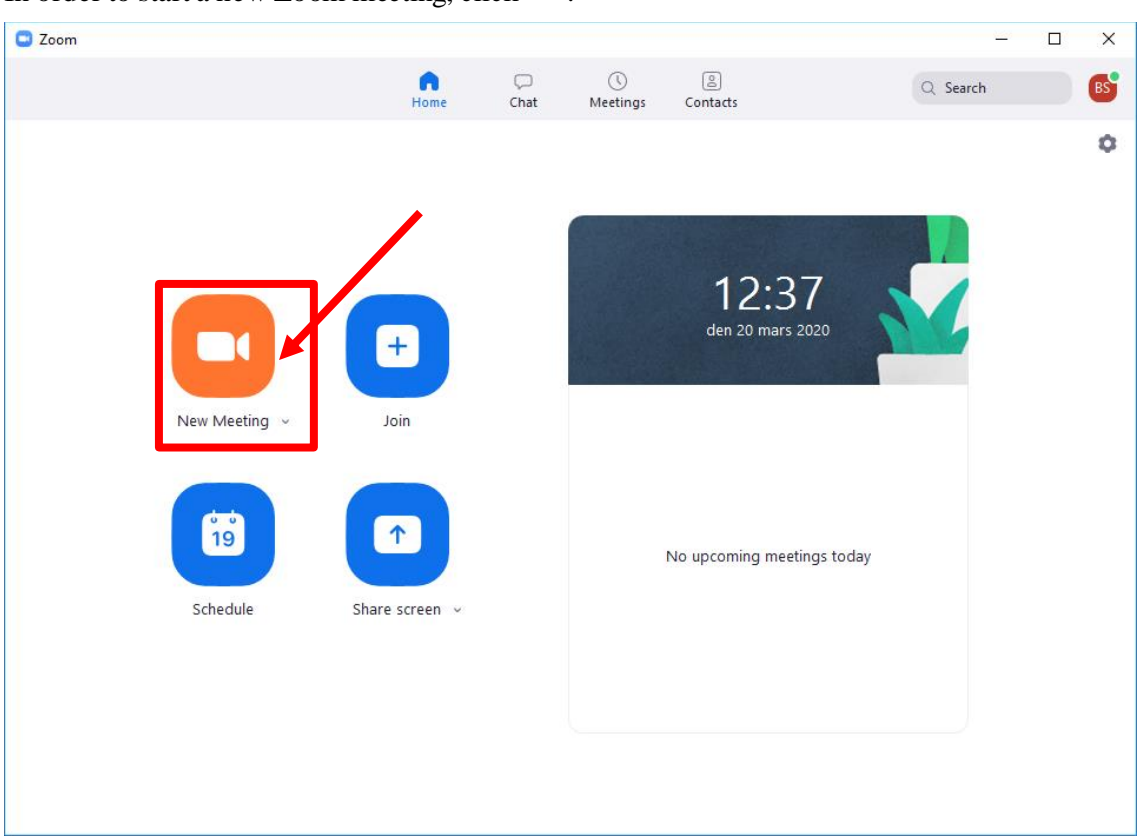

In order to start a new Zoom meeting, click .

It might be a good idea to test your audio (so that you can hear your students) and your microphone (so that your students can hear you) before starting the call.

Zoom provides functionality for this. To run the tests, click Test Speaker and Microphone

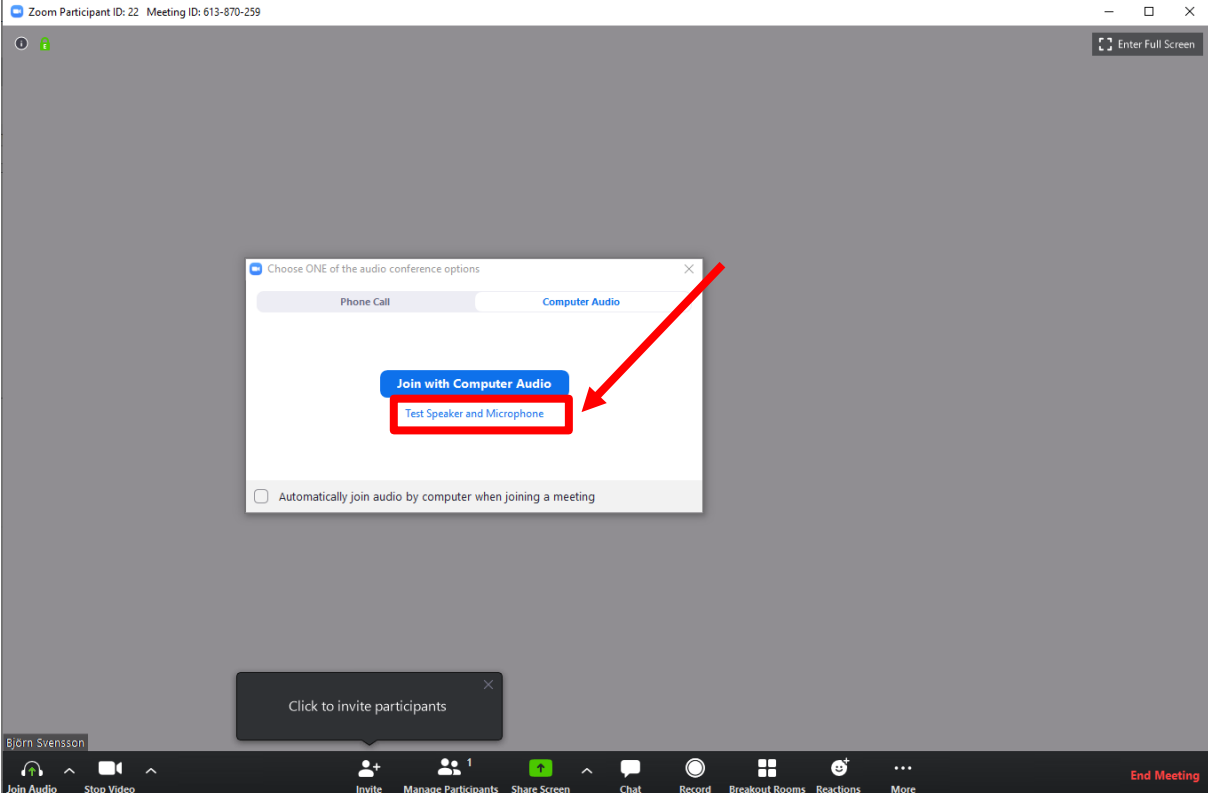

Follow the instructions – if you do not hear a sound, try changing options in the dropdown menu until you find the one that works best (your menu items may be different to the ones in this example).

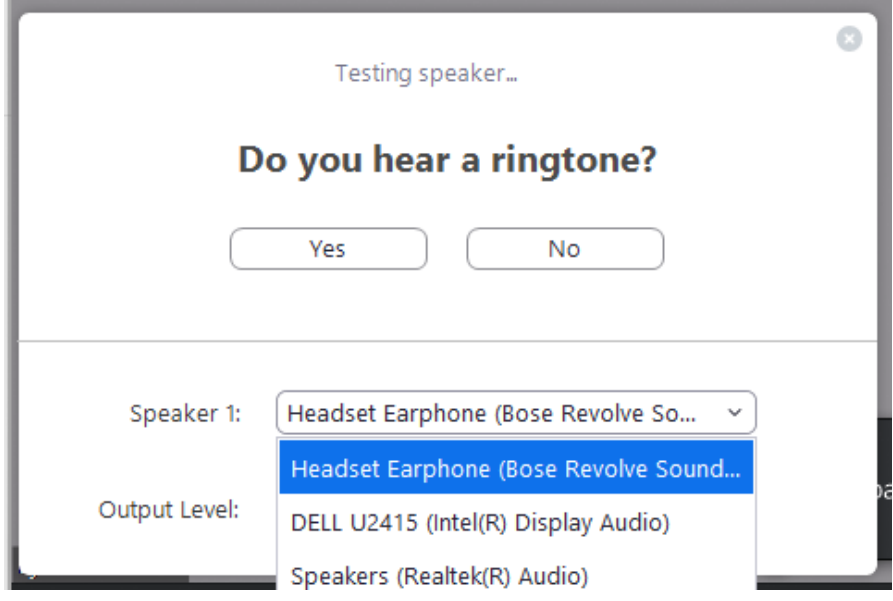

Again, follow the instructions by speaking into your microphone and wait for a replay of what you said. If you hear nothing, try to change the options in the dropdown menu until you find the one that works best (your menu items may be different to the ones in this example).

8

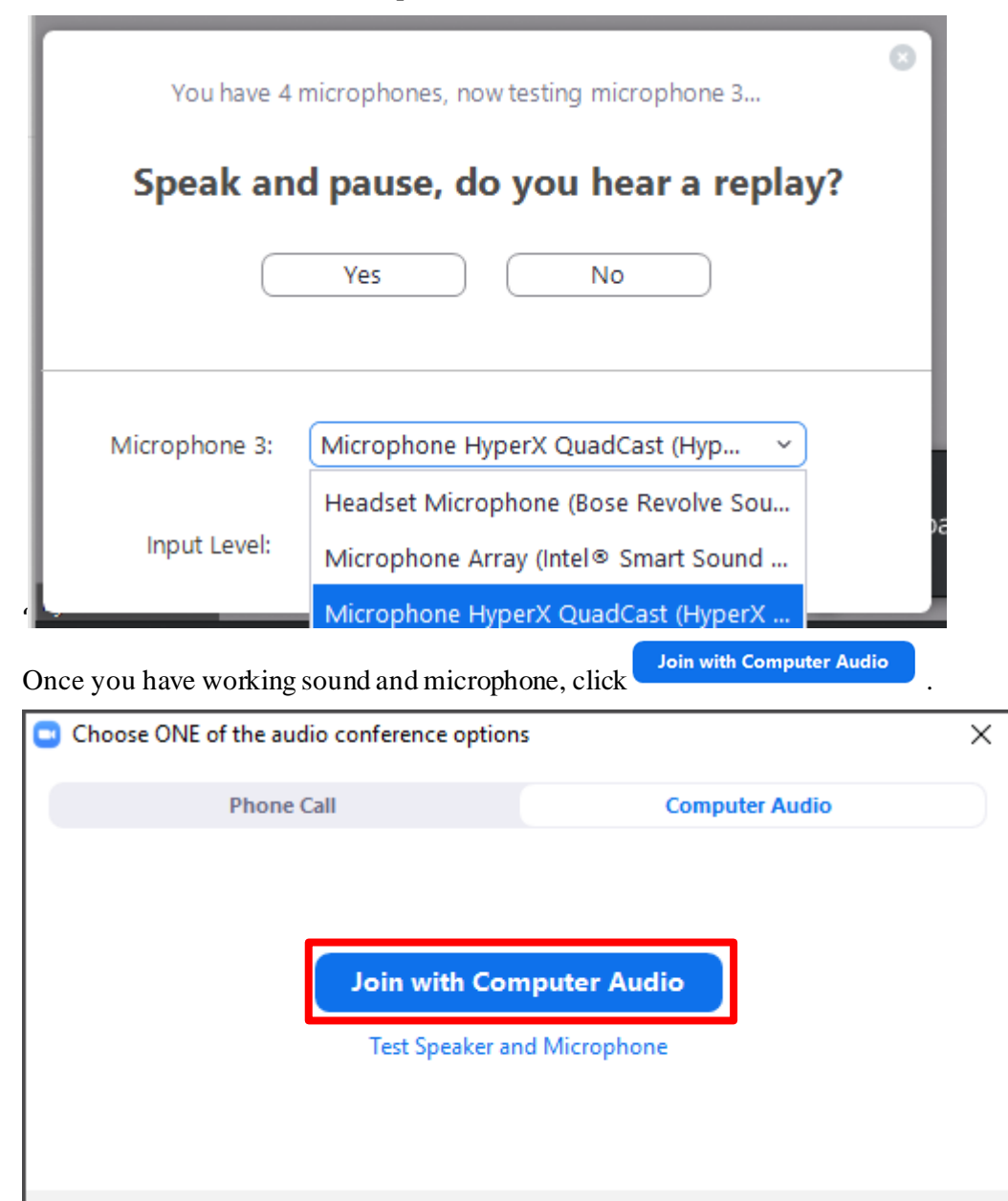

Automatically join audio by computer when joining a meeting

 $Click$  Invite to invite your students to the meeting.

 $2+$ 

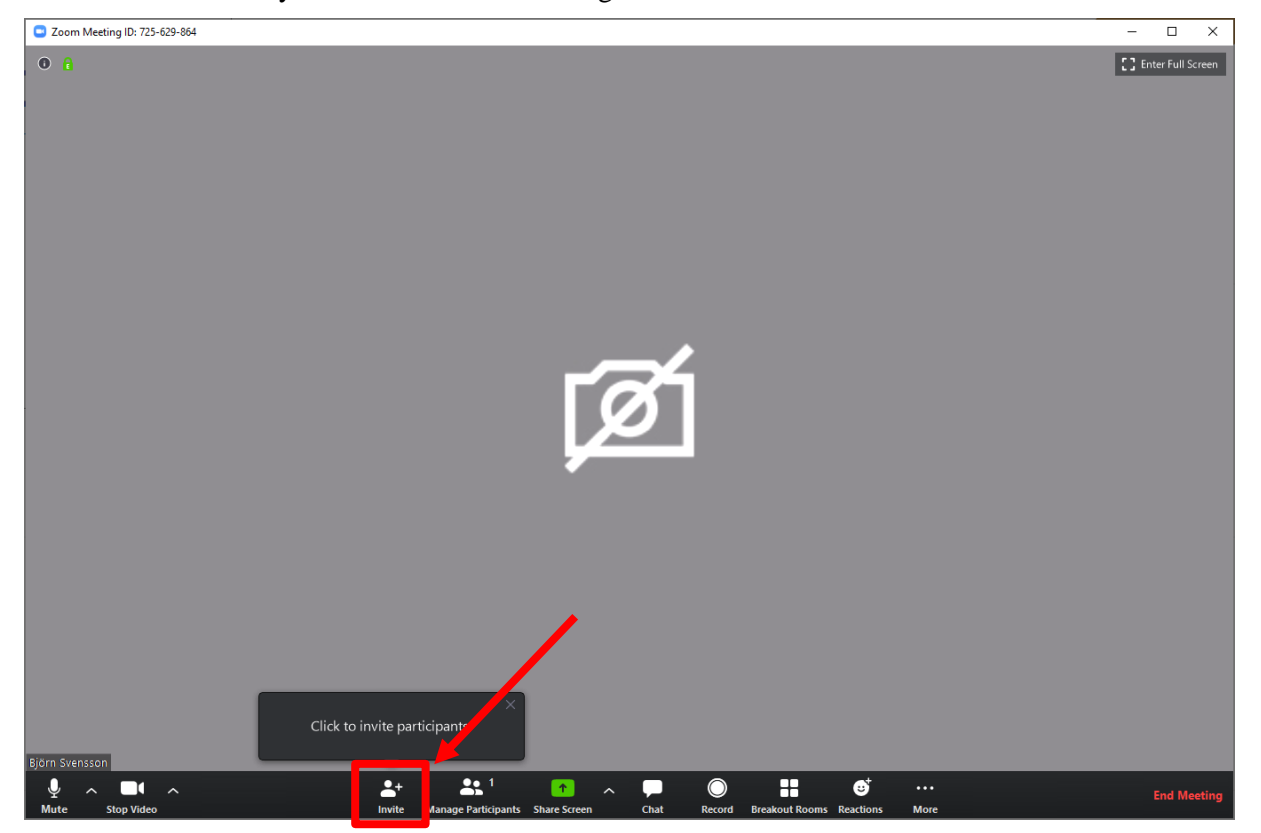

The simplest way of sending out your invitation is to click  $\left(\frac{\text{Copy URL}}{\text{CPU}}\right)$ . This will copy a special link to your computer's clipboard so that you can then paste it into an email as shown in the next step.

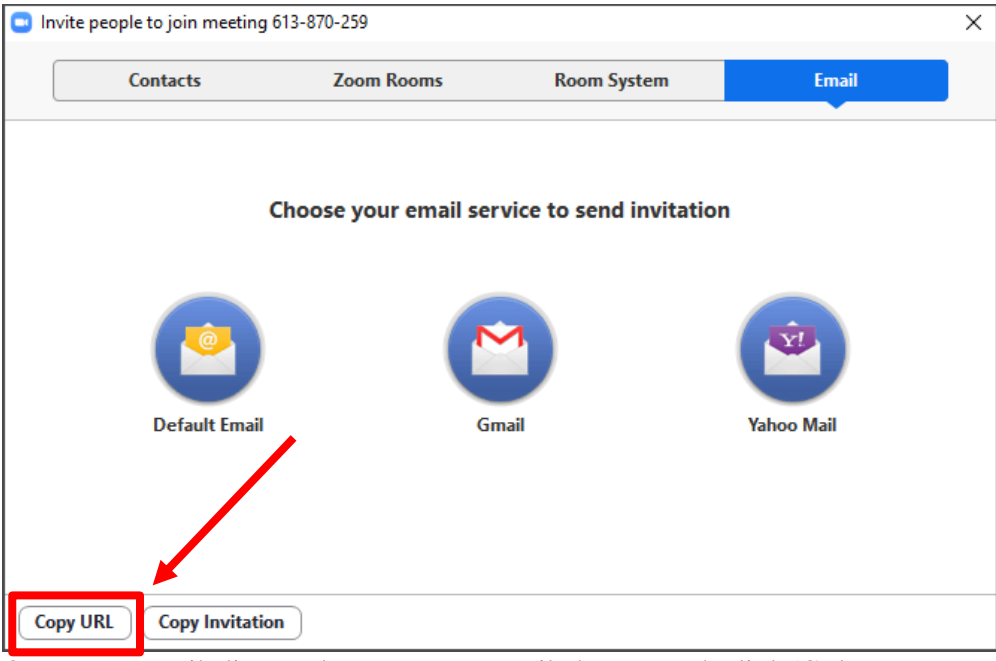

Open your email client and create a new email, then paste the link ( $Ctrl + V$  or Cmd  $+$  V on Mac) into the email:

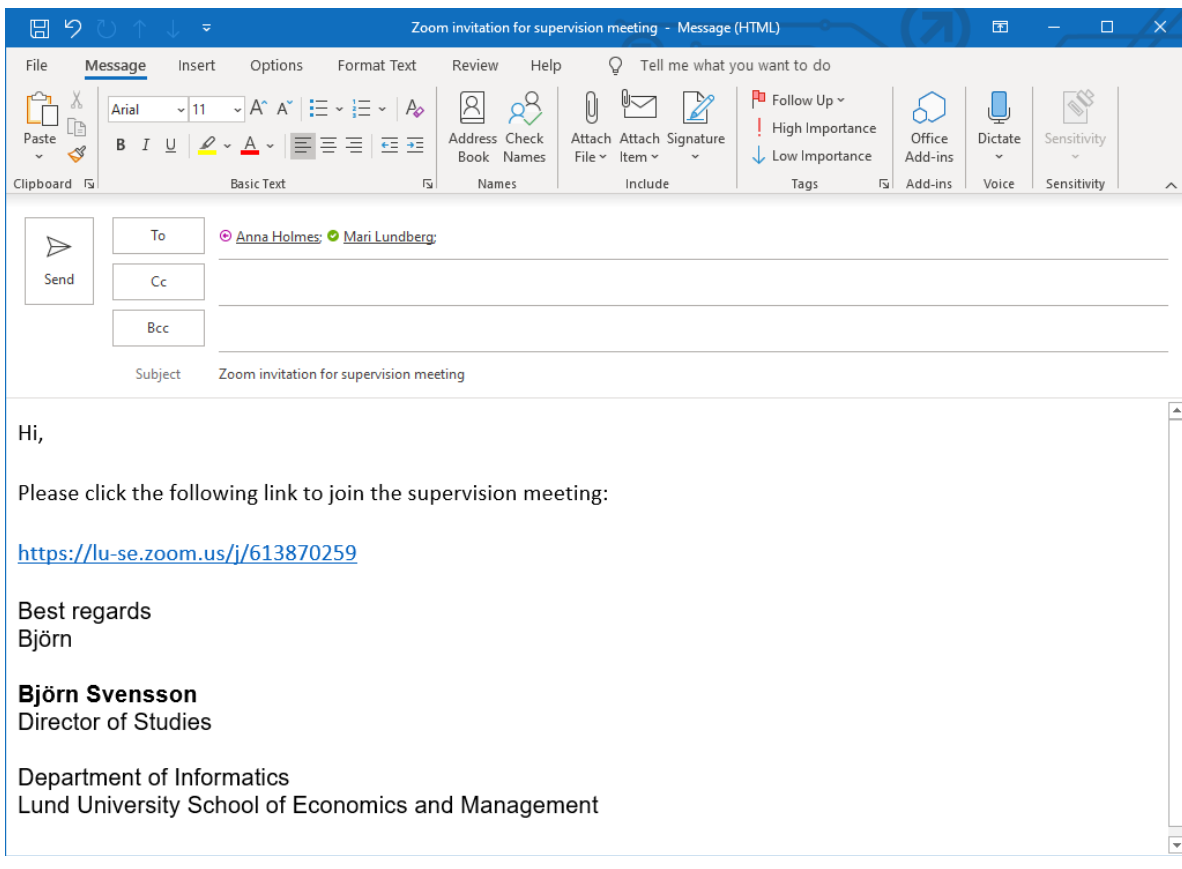

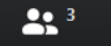

To see who is currently in your meeting, click Manage Participants at the bottom of your screen. A view will show on the right hand side listing all participants in the meeting and their video / microphone status.

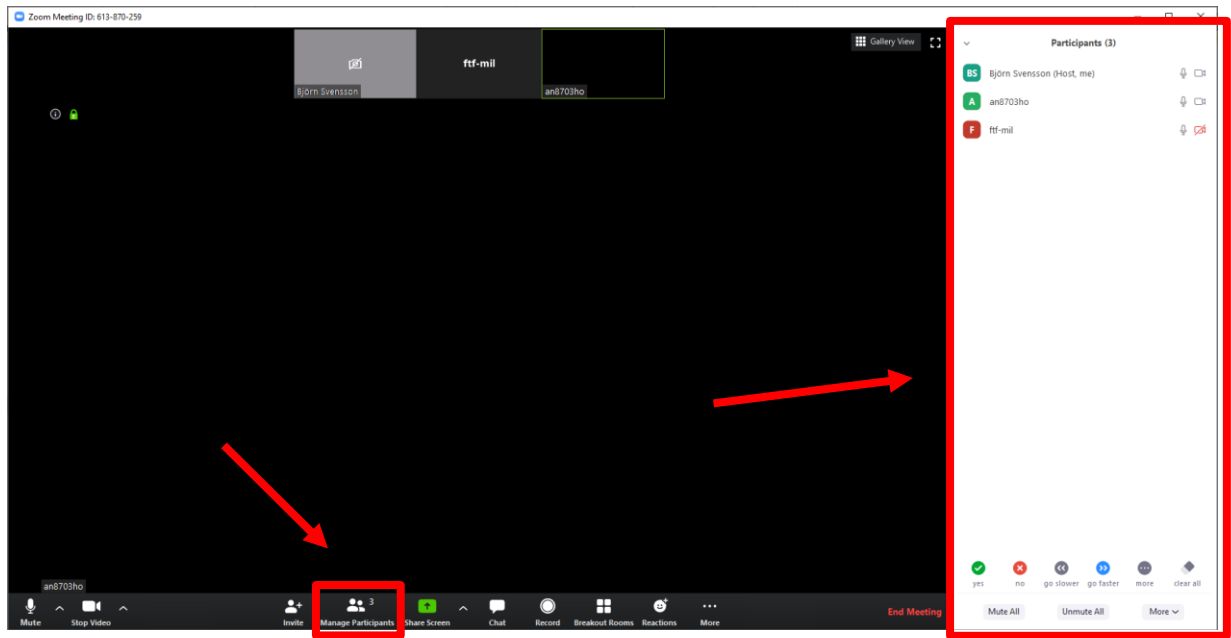

If you need to show the students something, e.g. a PowerPoint, PDF or some other

 $\uparrow$ thing on your screen click the **Share Screen** button to share your screen.

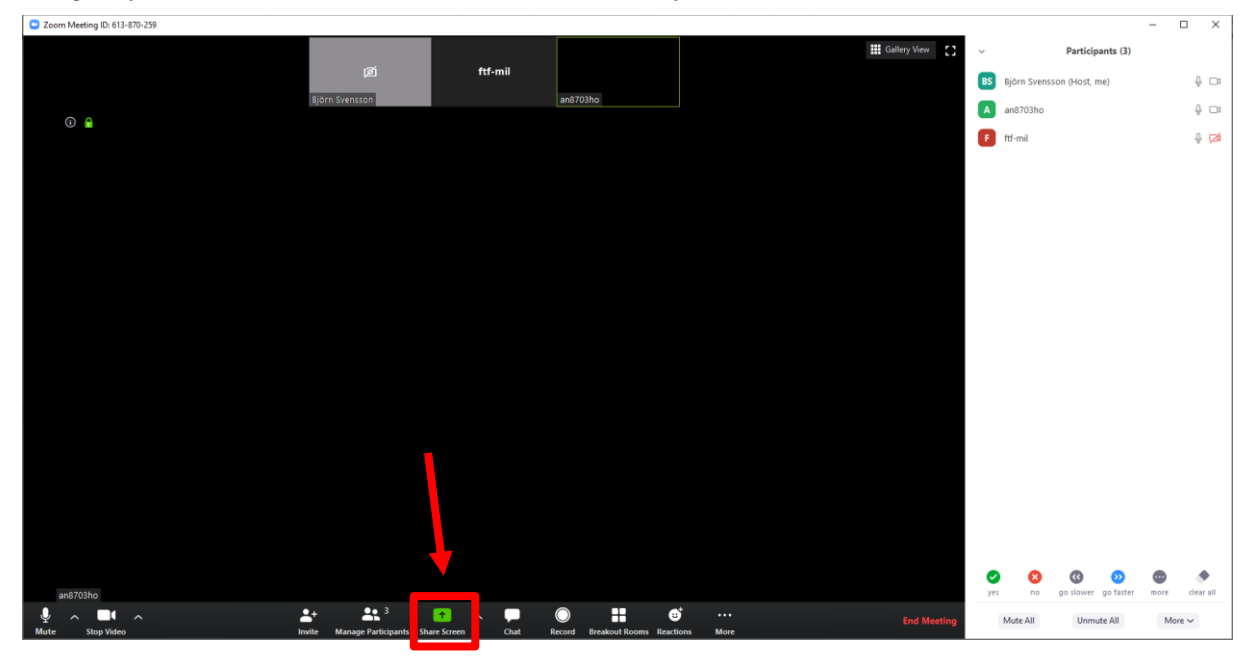

If you choose *Screen 1* your students will see everything that you see on your screen – including any email notifications or other things that pop up. You can also choose to only share a single application e.g. PowerPoint (note that your options of applications to share may differ to the ones shown in the example depending on which applications you have open at the time of the meeting).

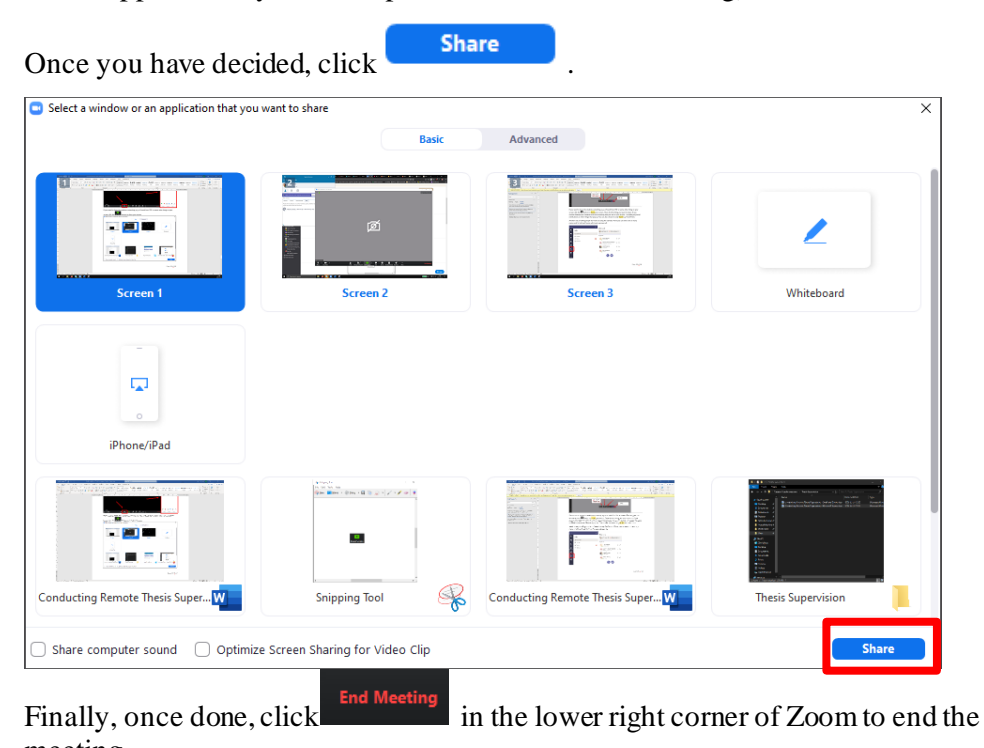

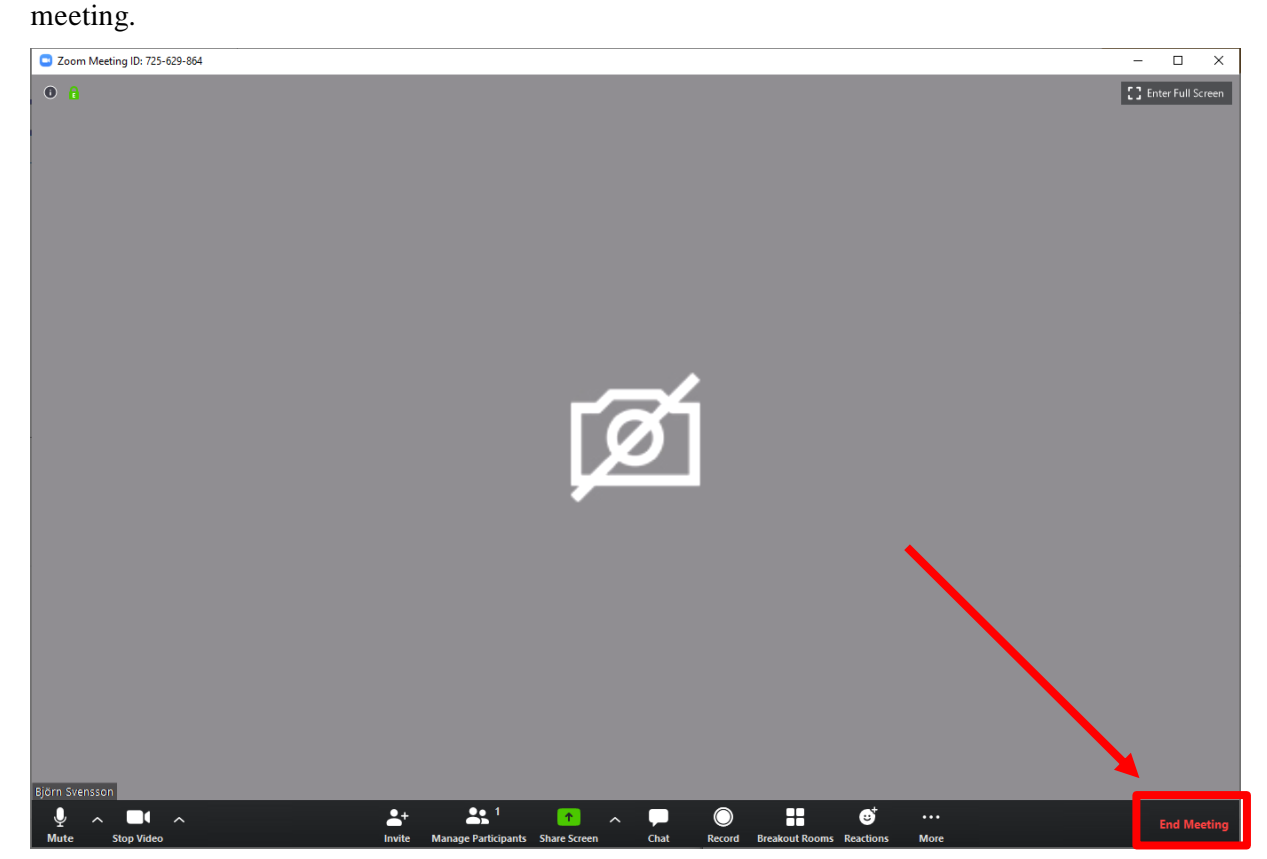

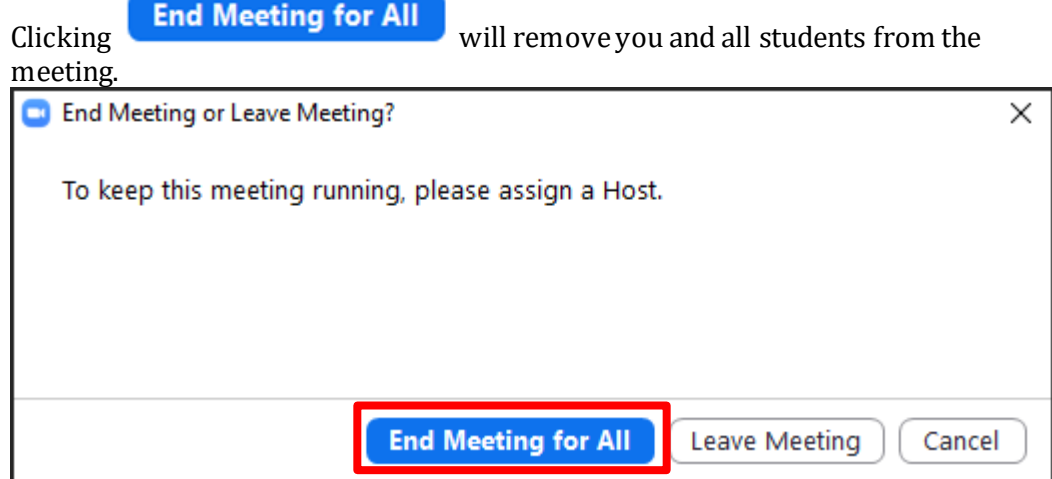